# *Installation «Adobe Creative Cloud» für BYOD-Geräte (macOS)*

# Adobe Creative Cloud

Über die Adobe Creative Cloud können die kantonal lizenzierten Adobe-Produkte verwaltet werden.

Eine allfällige vorhandene Installation von Adobe Creative Cloud auf dem BYOD-Gerät muss vorher deinstalliert werden.

1.

Z<br>Q

In einem ersten Schritt muss die «Creative Cloud App» über folgenden Link heruntergeladen werden: [https://creativecloud.adobe.com/apps/download/creative-cloud](https://www.adobe.com/ch_de/creativecloud/desktop-app.html)

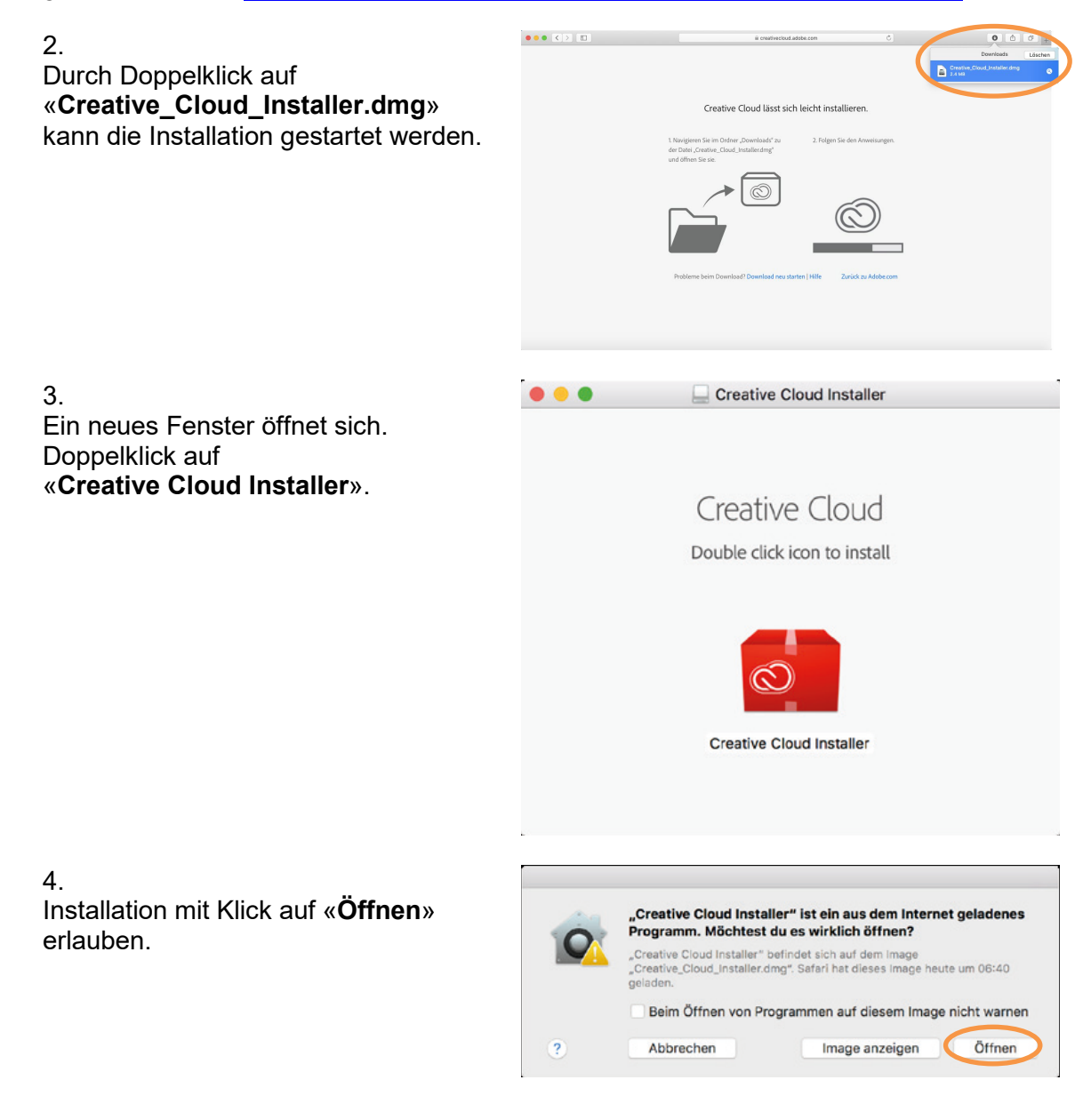

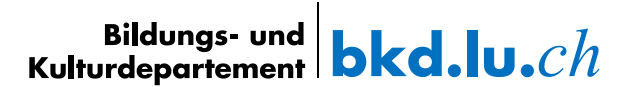

#### 5. **Benutzername** deines Computers und Creative Cloud Installer möchte Änderungen **Passwort** eingeben vornehmen. und mit Button «**OK**» bestätigen. Gib dein Passwort ein, um dies zu erlauben. Benutzername: Passwort: Abbrechen Creative Cloud-Installationsprogramm 6. Auf Button «**Anmelden**» klicken. **Auf keinen Fall registrieren!**  Creative Cloud installieren Die Anmeldung darf nicht mit einem persönlichen Konto, sondern muss Mit einem Adobe-Konto anmelden über ein **Unternehmens- oder Bildungseinrichtungskonto** und Registrieren Anmelden dem richtigen Profil erfolgen. **A** Adobe **A** Adobe Wählen Sie das Profil aus, Konto auswählen mit dem Sie sich F-Mail-Adresse anmelden möchten (i) Weitere Infos zu Profilen Persönliches Konto  $\mathbf{\Sigma}$ F-Mail-Adress Unternehmens- oder Bildungs- und Kulturdepartement  $\mathbf{\mathcal{E}}$  $\mathcal{P}$ Bildungseinrichtungskonto des Kantons Luzern

Achtung: Das Profilbild in der Abb. rechts kann anders aussehen, der Text der Profilbeschreibung ist entscheidend (**keine** Wörter in GROSS-Schreibung).

## 7.

Im Feld «E-Mail-Adresse» deine sluz-E-Mail-Adresse eingeben:

**vorname\_name@sluz.ch** (SuS) bzw. **vorname.name@sluz.ch** (LP)

Nach Eingabe der E-Mail und dem Verlassen des Feldes erfolgt eine automatische Weiterleitung.

**Kein** Kennwort eingeben!

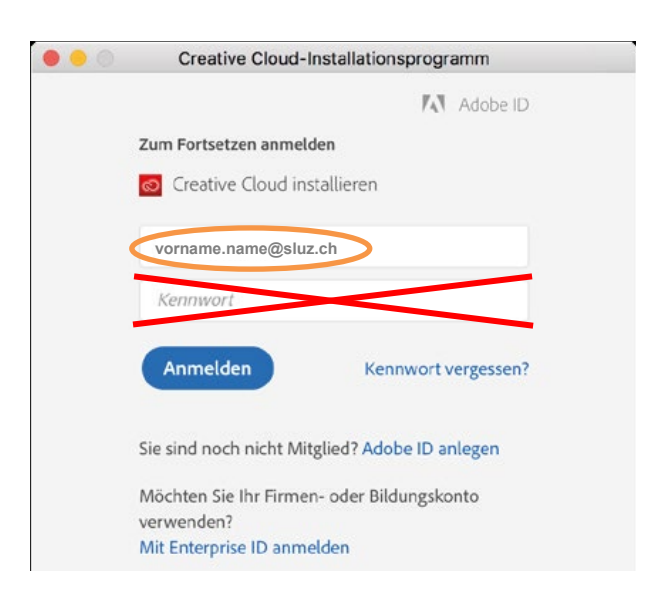

KANTON LUZERN - BILDUNGS-

UND KULTURDEPARTEMENT

 $\mathbf{\Sigma}$ 

8.

Im neuen Fenster wiederum deine sluz-E-Mail-Adresse eingeben:

**vorname\_name@sluz.ch** (SuS) bzw. **vorname.name@sluz.ch** (LP)

Mit «Weiter» bestätigen.

9.

Und erneut deine sluz-E-Mail-Adresse eingeben:

**vorname\_name@sluz.ch** (SuS) bzw. **vorname.name@sluz.ch** (LP)

Mit «Anmelden» bestätigen.

10. Auf Button «**JA**» klicken.

11. Klick auf Button «**Installation starten**».

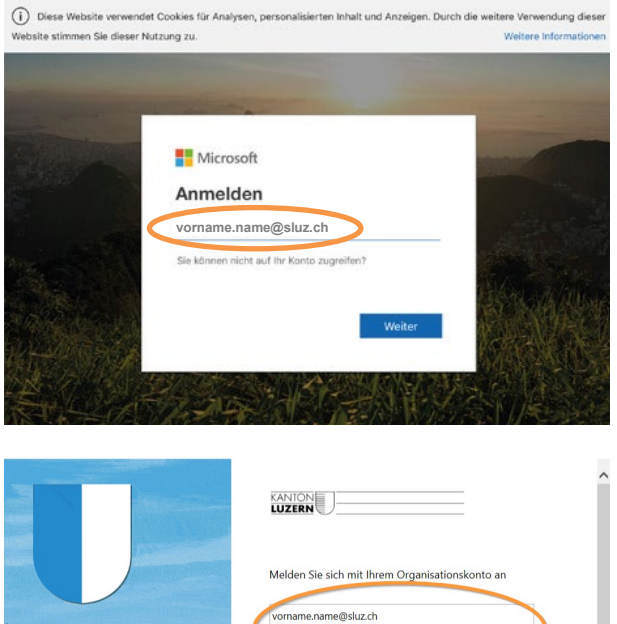

Mit Enterprise ID anmelden

 $\begin{array}{ccc} \bullet & \bullet & \bullet \end{array}$ 

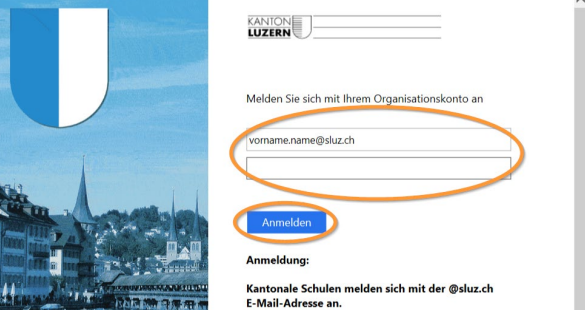

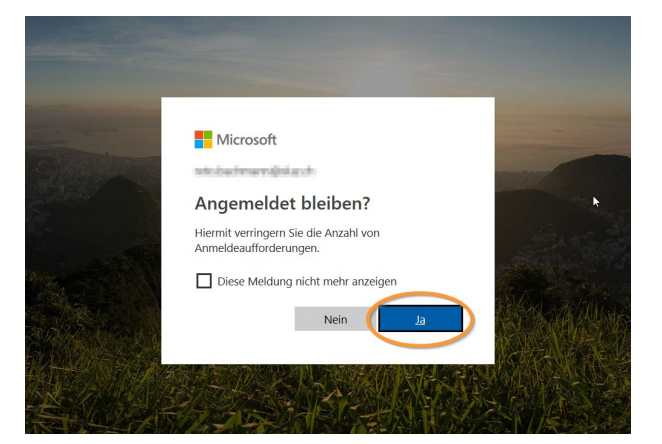

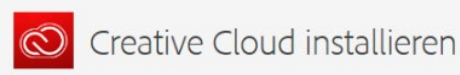

#### Client-Nutzung

Unsere Desktop-Applikationen erfassen Nutzungsdaten, die uns dabei helfen, unsere Produkte zu verbessern und das Anwendererlebnis zu personalisieren. Mit der Installation dieser Applikation erklären Sie sich damit einverstanden, dass diese Informationen an Adobe weitergegeben werden. Sie können Ihr Einverständnis jederzeit zurücknehmen. Eine entsprechende Option finden Sie in Ihren Kontoeinstellungen. Weitere Informationen

Installation starten

12. Die Installation der «**Creative Cloud App**» startet.

zierten Adobe-Produkte aufgelistet. Über die Cloud sind nun die neuen Programme zu installieren oder vorhandene zu deinstallieren oder zu

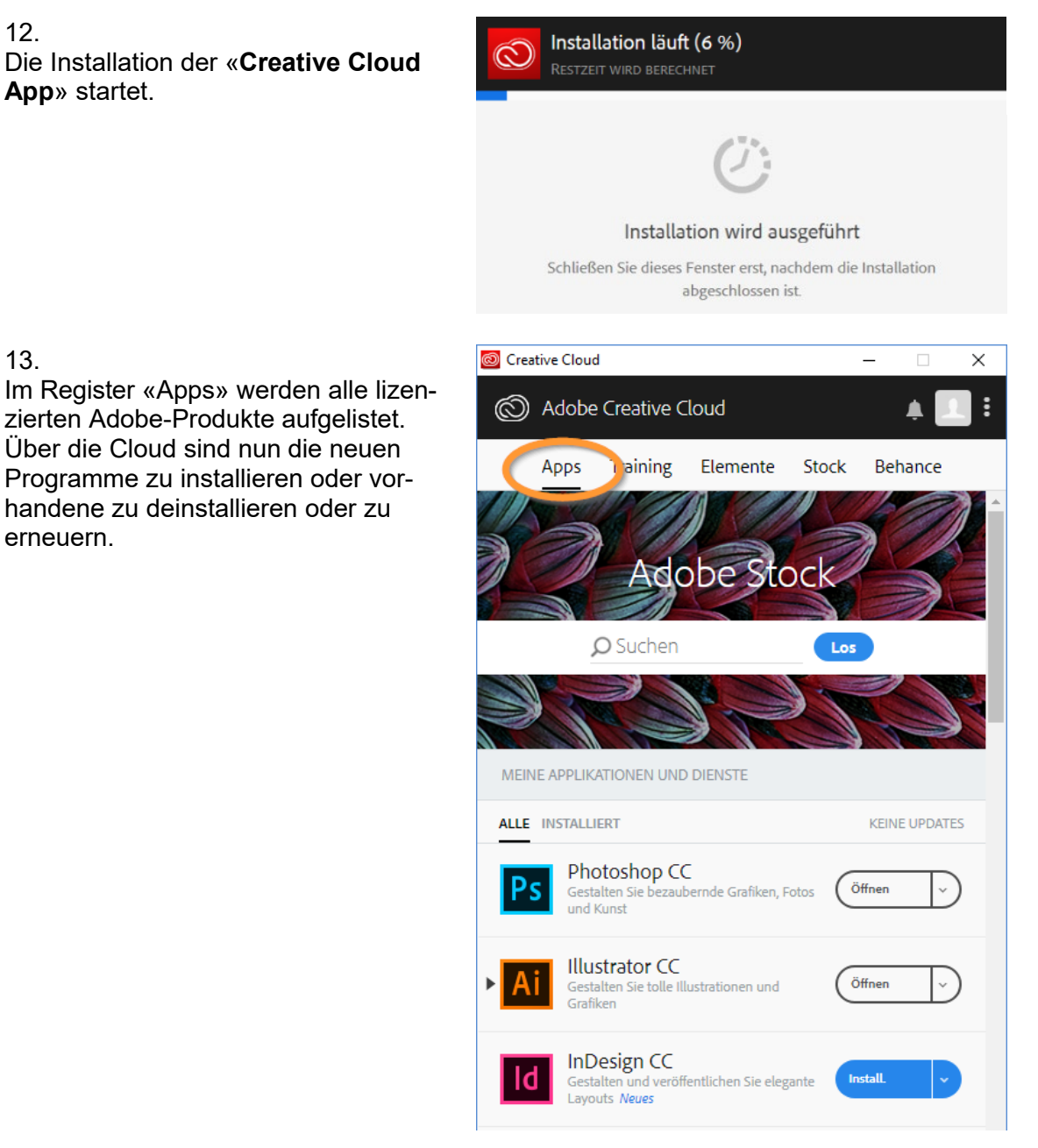

### **Hinweis:**

13.

erneuern.

Mit dem Austritt aus der Schule verfällt die Lizenz der Adobe-Cloud-Anwendungen.

Update: 2024-03-05 (mau) Luzern, 2019-07-18 (BKD)

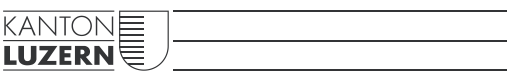

**Bildungs- und Kulturdepartement** Bahnhofstrasse 18 6002 Luzern

Informatik.bkd@lu.ch www.bkd.lu.ch